# **Applicant Guides - Submission phase**

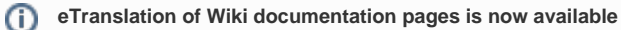

You can now translate the pages in the Erasmus+ and European Solidarity Corps guides to your own language.

Click the **Translate** button in the top right corner and select your language. For further documentation see: [Translate your Erasmus+ and European Solidarity Corps guides](https://wikis.ec.europa.eu/pages/viewpage.action?pageId=121440318)

- [Applicant Guides](#page-0-0)
	- [What is the topic about?](#page-0-1)
- [Application Process explained](#page-1-0)
	- <sup>o</sup> [Getting access](#page-1-1)
	- <sup>o</sup> [Find or registering your Organisation](#page-1-2)
	- <sup>o</sup> [Prepare an application](#page-1-3)
	- <sup>o</sup> [Important information](#page-1-4)
	- <sup>o</sup> [Submit your application](#page-2-0) [What happens after the submission?](#page-2-1)
- [How to do this in the tools](#page-3-0)
- [Related Articles](#page-3-1)

# <span id="page-0-0"></span>Applicant Guides

#### <span id="page-0-1"></span>**What is the topic about?**

This page describes the process for prospective applicants when applying for an EU grant under the Erasmus+ and European Solidarity Corps programme.

Applicants can apply for a specific action using the Application Forms available from the Erasmus+ and European Solidarity Corps platform and, in certain cases, on the website of the [National Agencies](https://ec.europa.eu/programmes/erasmus-plus/contact).

## <span id="page-1-0"></span>Application Process explained

The **[Erasmus+ and European Solidarity Corps platform](https://webgate.ec.europa.eu/erasmus-esc)** is the single entry point to the Erasmus+ and European Solidarity Corps programmes for the Multiannual Financial Framework 2021-2027. It enables the applicant to submit applications for grants and accreditations for decentralised actions as well as manage the organisation details.

From the single entry point view the current open list of opportunities. Login via EU Login account, to register your organisation or manage its details and draft and submit your application form. Additional functionality will be available if your grant request is awarded.

[How to use the Erasmus and European Solidarity Corps platform](https://wikis.ec.europa.eu/display/NAITDOC/How+to+use+the+Erasmus+and+European+Solidarity+Corps+platform)

#### <span id="page-1-1"></span>**Getting access**

Before applications can be filled, the applicant must have an **EU login**. The **EU Login** Authentication Service (previously **ECAS**) is a single point for user authentication to a wide range of Commission information systems. It is the first step before registering as an organisation or individual when accessing certain IT Tools such as the **Organisatio n Registration system**.

[Creating an EU Login](https://wikis.ec.europa.eu/display/NAITDOC/EU+Login+-+European+Commission+Authentication+Service)

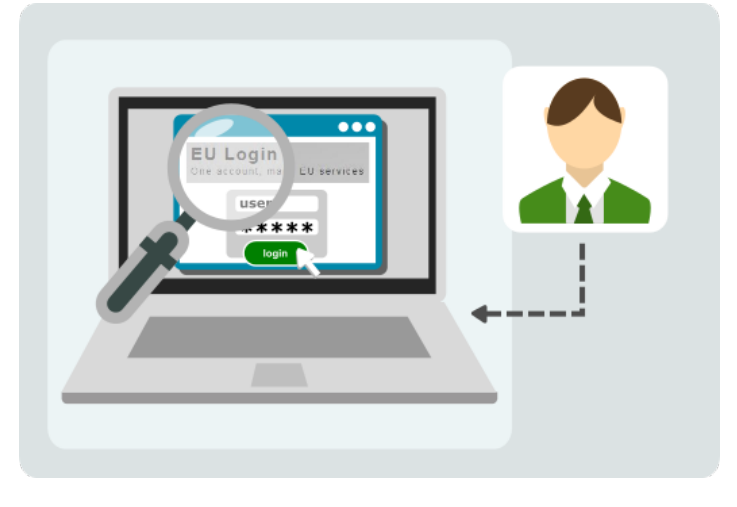

#### <span id="page-1-2"></span>**Find or registering your Organisation**

The organisation or individual needs to register only once in the **Organisation Registration system**. Once the registration is completed, the organisation/individual will obtain an **Organisation ID**.

The **Organisation ID** is a unique identifier and is necessary for the submission of applications. It enables the organisation/group to fill in the application forms in a simple manner (i.e. by inserting the Organisation ID in the form, all the information provided by the organisation/individual at registration stage will be automatically displayed in the form).

- [Find your organisation](https://wikis.ec.europa.eu/display/NAITDOC/How+to+search+for+organisations+in+the+Organisation+Registration+system)
- [Organisation Registration system](https://wikis.ec.europa.eu/display/NAITDOC/Organisation+Registration+Guide)

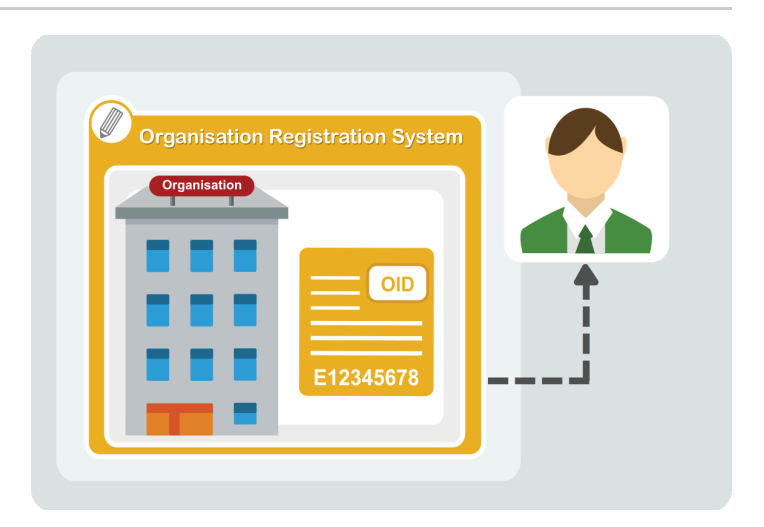

#### <span id="page-1-3"></span>**Prepare an application**

For most actions of the programmes, applicants are required to submit their application online to the appropriate National Agency of their country, using the correct application form and including all requested annexes.

The application form must be completed in one of the official languages used in the Programme Countries.

- [Apply for grant or accreditation](https://wikis.ec.europa.eu/display/NAITDOC/Apply+for+grant+or+accreditation)
- <span id="page-1-4"></span>• [How to complete the application form](https://wikis.ec.europa.eu/display/NAITDOC/How+to+complete+the+application+form)

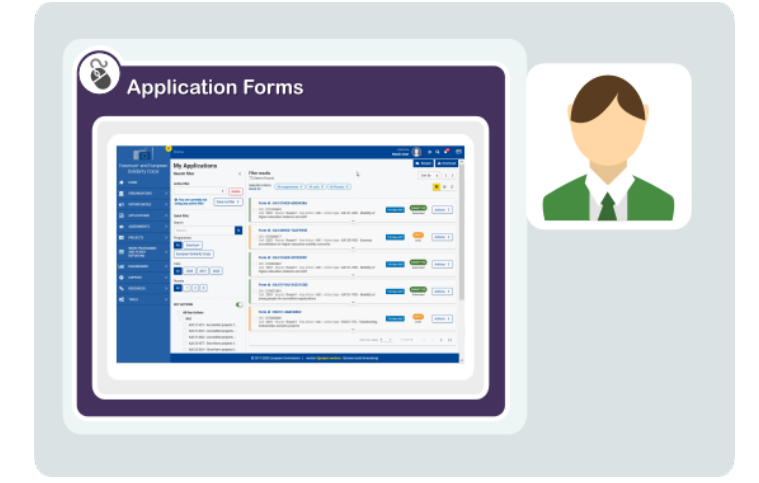

Before starting your application, please take note of the following information about **Ap plication Forms**, to ensure successful submission.

- **Mandatory** fields are marked with a red asterisk. They must be filled in before you are able to submit the form.
- Once all mandatory fields and validation rules in a section are met, sections will be marked with a green check. Your actions in the form may also trigger certain warning messages. Read those notifications and messages carefully and, in the case of warning messages, make the appropriate corrections.
- The **Checklist** section of the application form will help you double-check if your application is ready for submission.
- The form is automatically saved as you fill it in. After closing the form, you can find it again by returning to **My Applications** via the main menu.
- [My Applications](https://wikis.ec.europa.eu/display/NAITDOC/My+Applications)
- [Checklist in applications](https://wikis.ec.europa.eu/display/NAITDOC/Checklist+in+applications)

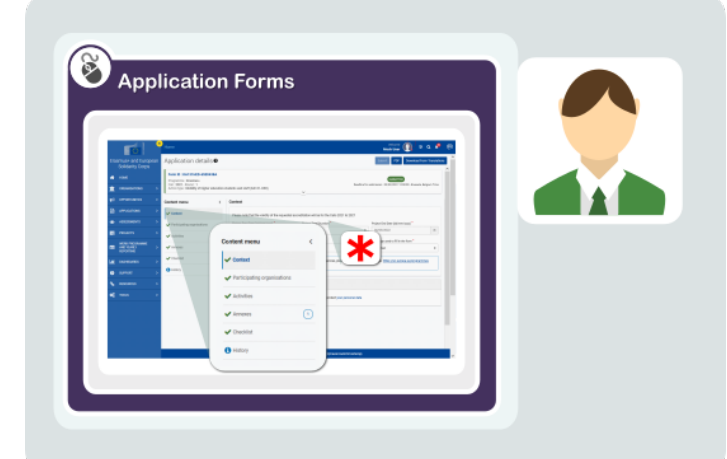

#### <span id="page-2-0"></span>**Submit your application**

Once the form has been completed, click **Submit** to send it.

You will be able to reopen and resubmit the form until the submission deadline has expired. You can reopen the form from the **My Applications** tab on the homepage.

• [Submitting an application form](https://wikis.ec.europa.eu/display/NAITDOC/Submitting+an+application+form)

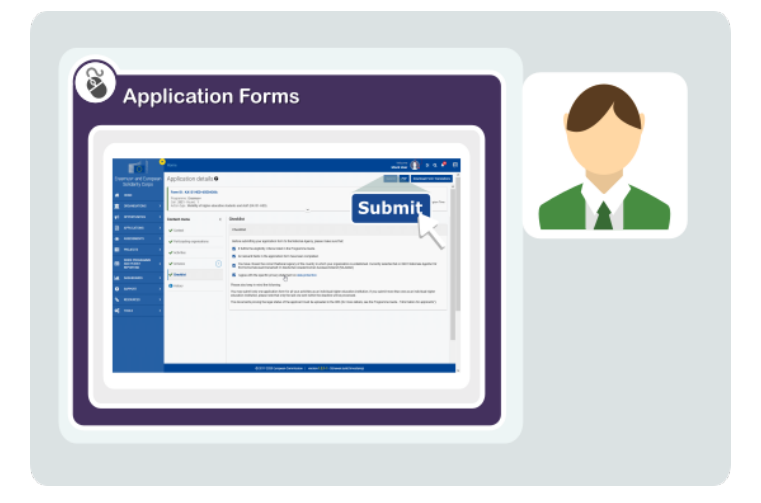

#### <span id="page-2-1"></span>**What happens after the submission?**

All applications received by the **National Agencies** undergo an evaluation procedure. Project proposals are assessed by the Agency receiving the application, exclusively on the basis of the criteria described.

At the end of the evaluation procedure, the National Agency decides on the projects to be granted. Once the selection process is complete, the National Agency will contact the organisation or individual in regards to the outcome of the selection process.

- [Resources](https://ec.europa.eu/programmes/erasmus-plus/resources#tab-1-0)
- [What happens next? Selection phase](https://wikis.ec.europa.eu/pages/viewpage.action?pageId=33529583)
- [How to contact your National Agency](https://wikis.ec.europa.eu/display/NAITDOC/Contact+information)

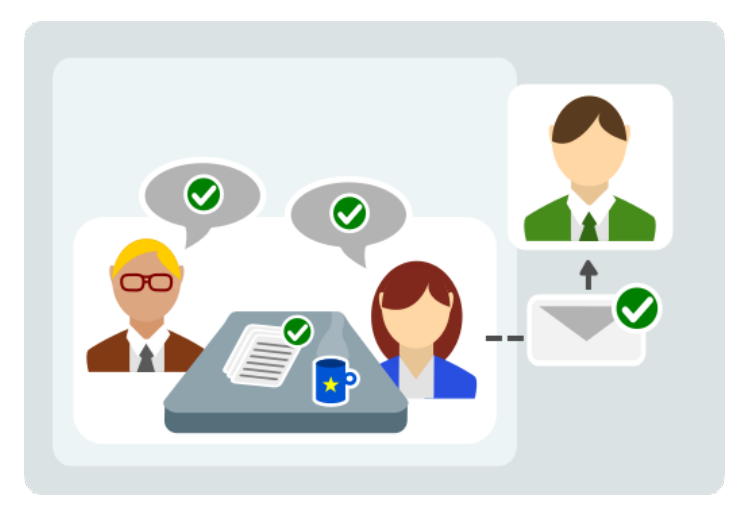

### <span id="page-3-0"></span>How to do this in the tools

- [Frequently Asked Questions for Applicants](https://wikis.ec.europa.eu/display/NAITDOC/Frequently+Asked+Questions+for+Applicants) [FAQs Capping of applications](https://wikis.ec.europa.eu/display/NAITDOC/FAQs+Capping+of+applications)
	- [FAQ 2024 Available applications](https://wikis.ec.europa.eu/display/NAITDOC/FAQ+2024+Available+applications)
- [How to use the Erasmus and European Solidarity Corps platform](https://wikis.ec.europa.eu/display/NAITDOC/How+to+use+the+Erasmus+and+European+Solidarity+Corps+platform)
	- <sup>o</sup> [Search Filter Index](https://wikis.ec.europa.eu/display/NAITDOC/Search+Filter+Index)
- [Organisation Registration Guide](https://wikis.ec.europa.eu/display/NAITDOC/Organisation+Registration+Guide)
	- [Newly added and updated wiki pages for Organisation Registration system](https://wikis.ec.europa.eu/display/NAITDOC/Newly+added+and+updated+wiki+pages+for+Organisation+Registration+system)
	- <sup>o</sup> [Basic functionalities of the Organisation Registration system](https://wikis.ec.europa.eu/display/NAITDOC/Basic+functionalities+of+the+Organisation+Registration+system)
	- <sup>o</sup> [How to search for organisations in the Organisation Registration system](https://wikis.ec.europa.eu/display/NAITDOC/How+to+search+for+organisations+in+the+Organisation+Registration+system)
	- <sup>o</sup> [How to register an organisation in the Organisation Registration system](https://wikis.ec.europa.eu/display/NAITDOC/How+to+register+an+organisation+in+the+Organisation+Registration+system)
	- o [My Organisations in the Organisation Registration system](https://wikis.ec.europa.eu/display/NAITDOC/My+Organisations+in+the+Organisation+Registration+system)
	- [Manage contacts and authorised users in the Organisation Registration system](https://wikis.ec.europa.eu/display/NAITDOC/Manage+contacts+and+authorised+users+in+the+Organisation+Registration+system)
	- <sup>o</sup> [How to add the Organisation Contact and Authorised Users in the Organisation Registration system](https://wikis.ec.europa.eu/display/NAITDOC/How+to+add+the+Organisation+Contact+and+Authorised+Users+in+the+Organisation+Registration+system)
	- <sup>o</sup> [How to update and delete the Organisation Contact and Authorised Users in the Organisation Registration system](https://wikis.ec.europa.eu/display/NAITDOC/How+to+update+and+delete+the+Organisation+Contact+and+Authorised+Users+in+the+Organisation+Registration+system)
	- <sup>o</sup> [Modify Organisation in the Organisation Registration system](https://wikis.ec.europa.eu/display/NAITDOC/Modify+Organisation+in+the+Organisation+Registration+system)
	- <sup>o</sup> [Manage documents in the Organisation Registration system](https://wikis.ec.europa.eu/display/NAITDOC/Manage+documents+in+the+Organisation+Registration+system)
	- <sup>o</sup> [Keeping consistent organisation information between systems in the Organisation Registration system](https://wikis.ec.europa.eu/display/NAITDOC/Keeping+consistent+organisation+information+between+systems+in+the+Organisation+Registration+system)
	- o [Notifications to contact/authorised users of an organisation in the Organisation Registration system](https://wikis.ec.europa.eu/pages/viewpage.action?pageId=62259508)
- [Apply for grant or accreditation](https://wikis.ec.europa.eu/display/NAITDOC/Apply+for+grant+or+accreditation)
	- [Newly added and updated wiki pages for Application forms](https://wikis.ec.europa.eu/display/NAITDOC/Newly+added+and+updated+wiki+pages+for+Application+forms)
	- [Latest Application Forms Information](https://wikis.ec.europa.eu/display/NAITDOC/Latest+Application+Forms+Information)
	- [Accreditation](https://wikis.ec.europa.eu/display/NAITDOC/Accreditation)
	- <sup>o</sup> [Opportunities](https://wikis.ec.europa.eu/display/NAITDOC/Opportunities)
	- <sup>o</sup> [My Applications](https://wikis.ec.europa.eu/display/NAITDOC/My+Applications)
	- <sup>o</sup> [My Contacts](https://wikis.ec.europa.eu/display/NAITDOC/My+Contacts)
	- <sup>o</sup> [How to complete the application form](https://wikis.ec.europa.eu/display/NAITDOC/How+to+complete+the+application+form)
- [Higher Education Mobility Handbook](https://wikis.ec.europa.eu/display/NAITDOC/Higher+Education+Mobility+Handbook)
- [What happens next? Selection phase](https://wikis.ec.europa.eu/pages/viewpage.action?pageId=33529583)

## <span id="page-3-1"></span>Related Articles

- [Add organisations to an application](https://wikis.ec.europa.eu/display/NAITDOC/Add+organisations+to+an+application)
- [Annexes in applications](https://wikis.ec.europa.eu/display/NAITDOC/Annexes+in+applications)
- [Apply for grant or accreditation](https://wikis.ec.europa.eu/display/NAITDOC/Apply+for+grant+or+accreditation)  $\bullet$
- [Associated Persons in applications](https://wikis.ec.europa.eu/display/NAITDOC/Associated+Persons+in+applications)
- [Checklist in applications](https://wikis.ec.europa.eu/display/NAITDOC/Checklist+in+applications)
- [Context in applications](https://wikis.ec.europa.eu/display/NAITDOC/Context+in+applications)
- [Export your application form as a PDF file](https://wikis.ec.europa.eu/display/NAITDOC/Export+your+application+form+as+a+PDF+file)  $\bullet$
- [How to complete the application form](https://wikis.ec.europa.eu/display/NAITDOC/How+to+complete+the+application+form)
- [My Applications](https://wikis.ec.europa.eu/display/NAITDOC/My+Applications)
- $\bullet$ [My Contacts](https://wikis.ec.europa.eu/display/NAITDOC/My+Contacts)
- **[Opportunities](https://wikis.ec.europa.eu/display/NAITDOC/Opportunities)**  $\bullet$
- [Participating Organisations in applications](https://wikis.ec.europa.eu/display/NAITDOC/Participating+Organisations+in+applications)  $\bullet$ [Sharing an application form](https://wikis.ec.europa.eu/display/NAITDOC/Sharing+an+application+form)
- [Submission History in applications](https://wikis.ec.europa.eu/display/NAITDOC/Submission+History+in+applications)
- $\bullet$ [Submitting an application form](https://wikis.ec.europa.eu/display/NAITDOC/Submitting+an+application+form)